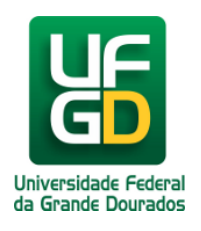

# **Manutenção - Gerar Ordem de Serviço - Aguardando Visita**

**Ajuda > SIPAC - Patrimônio, Administração e Contratos > Infraestrutura**

<http://ajuda.ufgd.edu.br/artigo/591>

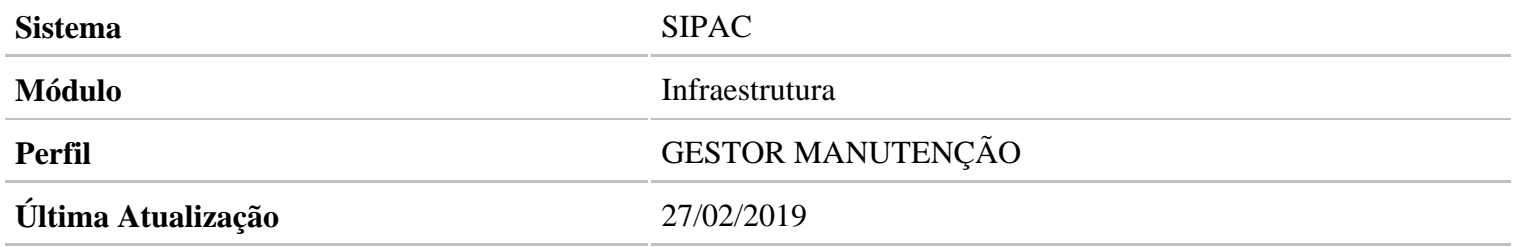

Acesse : SIPAC Módulos Infraestrutura Manutenção Execução de Serviço Aguardando Visita

#### **SISTEMA DE INFRAESTRUTURA Obras** Requisições Parecer Técnico/Avaliação Manutenção Conservação Cadastros Orçamento **a** Requisições **D** Ordens de Serviço **E** Analisar Requisição **E Consultar Ordem de Servico** D Finalizar Requisição de Manutenção Fxecução de Servico **E** Requisições de Material **E** Aguardando Visita (2) **E** Acompanhar Enviadas L Em Rota Visita (2) **D** Alterar D Aguardando pedido de material (1) **El Alterar Destino da Requisição** D Pedido de material realizado (2) **D** Cadastrar **E** Receber Material D Consultar por Número e Ano E Material Recebido (0) **D** Informar Suprimento de Fundos D Requisições em Registro de Preços **B** Relatórios **D** Cadastrar D Manutenção por Grupo de Trabalho El Requisições de Itens Contratados D Manutenções de uma Unidade *E* Cadastrar **E** Materiais de um Serviço **E** Requisições Pendentes D Requisições Aguardando Execução El Serviços de Manutenção **E Serviços por Unidade** D Desempenho de Serviços por Período E Serviço por Responsável D Relatório pela Quantidade Executada por Divis

A ordem de serviço é gerada a partir de uma requisição de manutenção. Para filtrar a busca, marque uma das opções(1), preencha com o valor desejado e clique em buscar(2).

Na lista de requisições marque a requisição para gerar a ordem de serviço(3).

#### **INFRA ESTRUTURA > AGUARDANDO VISITA**

Através dessa funcionalidade é possível buscar por requisições de manutenção, visando detalhar a execução do serviço da mesm

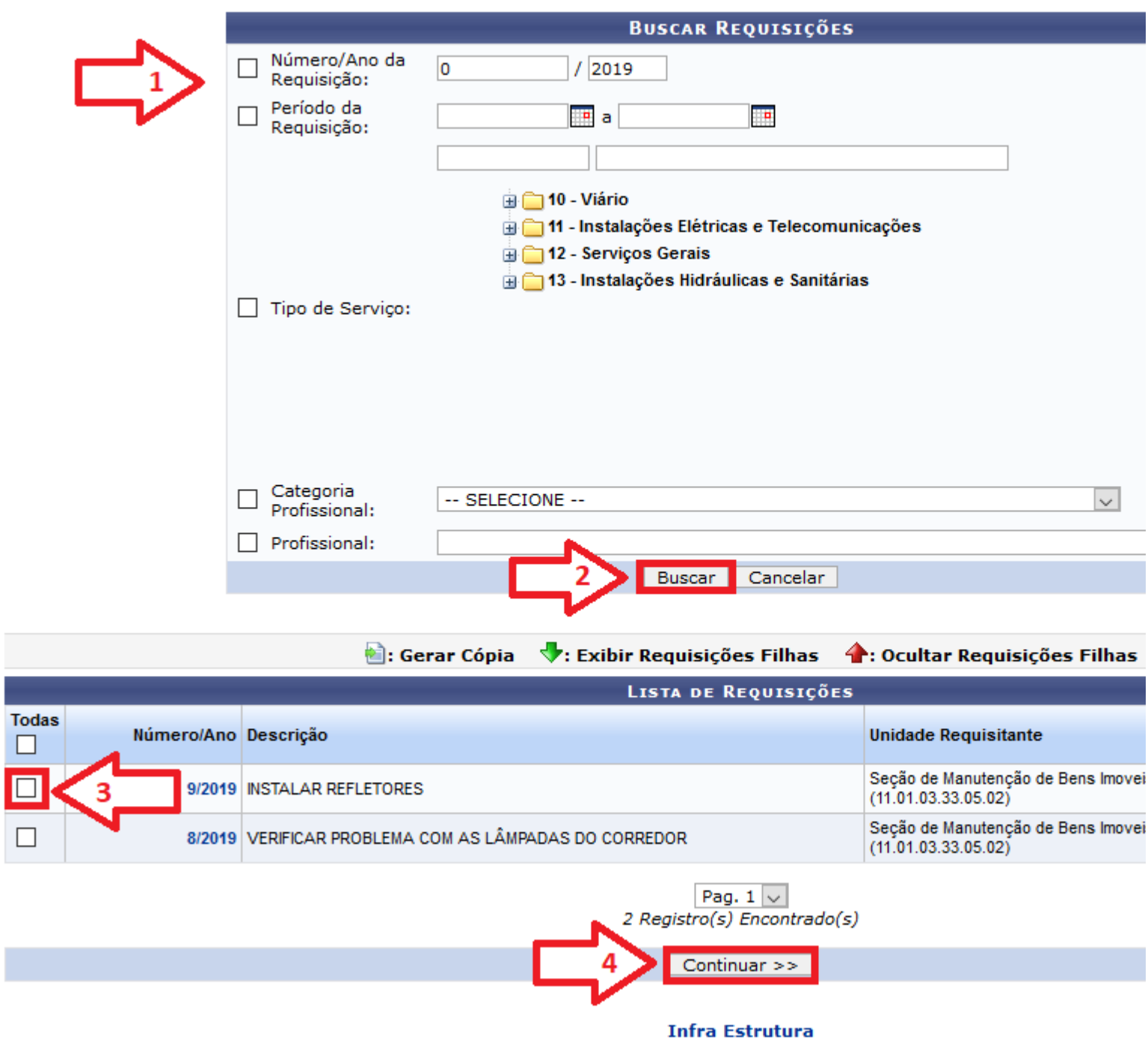

Selecione o campo tercerizado(1), escolha o contrato de serviço que será utilizado(2), selecione o executante do serviço(3), marque a categoria profissional do executante(4), e depois de tudo preenchido clique em inserir(5). Busque o nome do técnico responsável pela vistoria dessa ordem de serviço(6), e clique em cadastrar(7).

### **INFRA ESTRUTURA > AGUARDANDO VISITA**

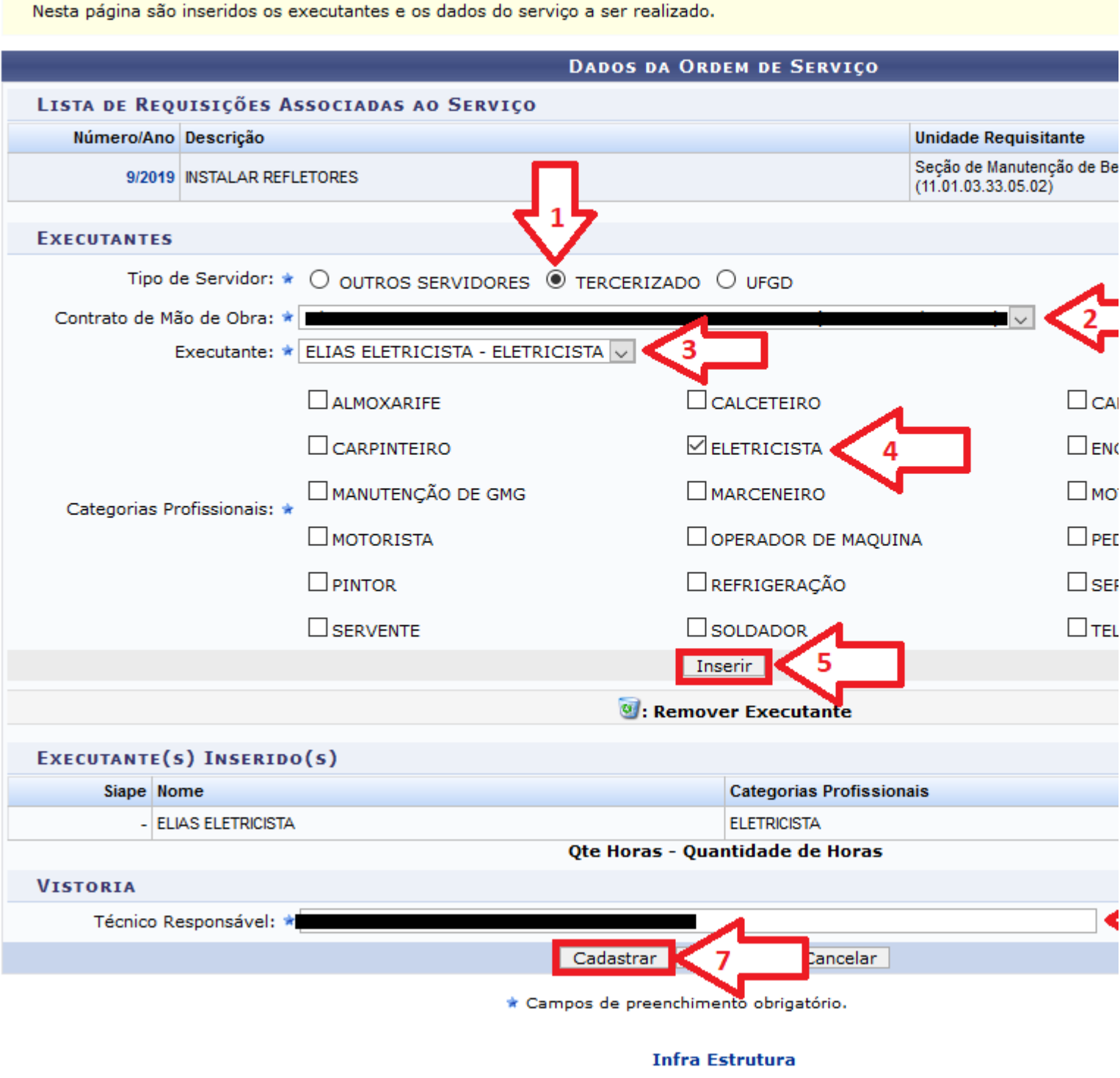

Será exibido uma mensagem de sucesso(1).

Para imprimir a ordem de serviço, marque a caixa de seleção correspondente a ordem de serviço(2) e clique em inprimir selecionadas(3).

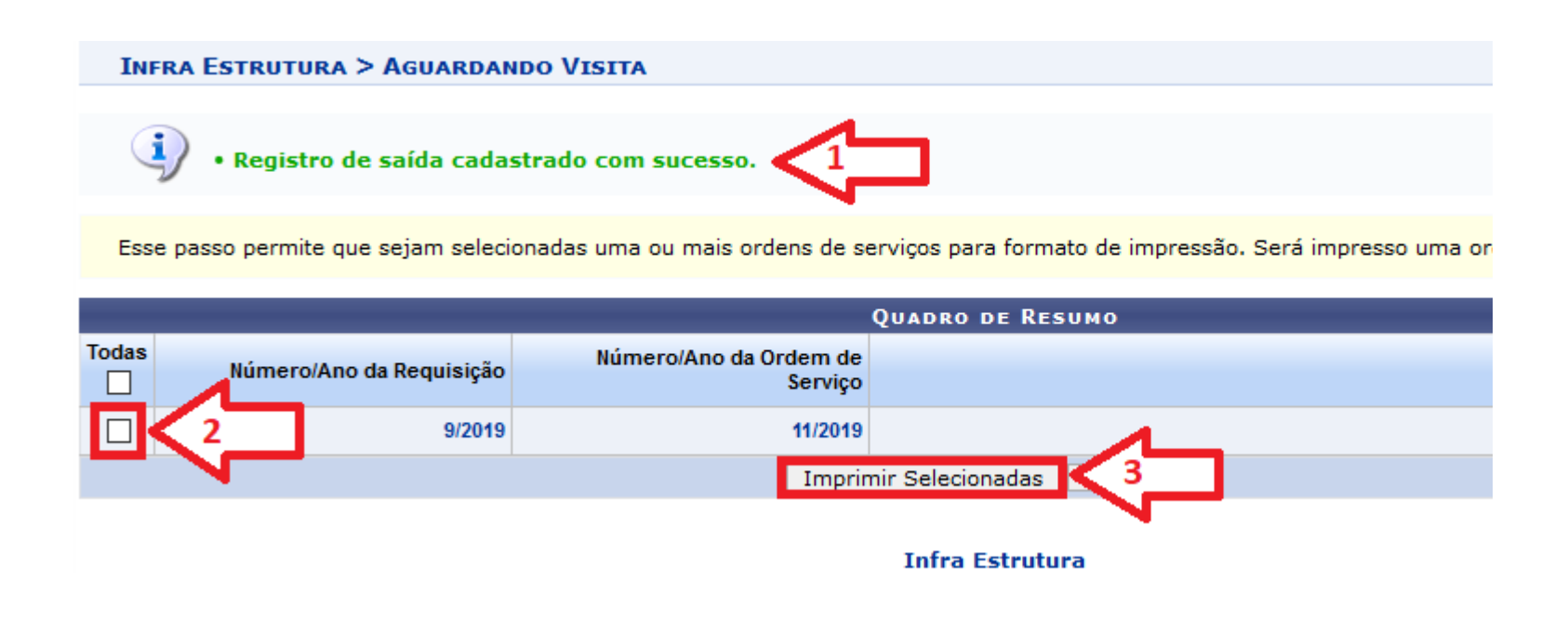

Segue o modelo da ordem de serviço.

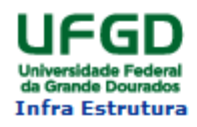

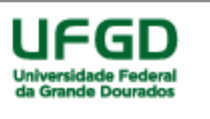

#### SISTEMA DE INFRAESTRUTURA DIRETORIA DE MANUTENÇÃO E INSTALAÇÕES FÍSICAS - DIMAN Data de Cadastro 11/01/2019 - DATA DE CONCLUSÃO:

#### 1º ETAPA : DIAGNOSTICO/ LEVANTAMENTO DE MATERIAIS - OS Nº: 12 Dados da Prestadora Dados da Solicitação Nome Solicitante: Empresa: Tecnico responsável: I ▅ Processo: 23005.3557/2014-61 Telefone para Contato: 67 34110000 Data do Recebimento Setor Solicitante: Seção de Manutenção de Bens Imoveis Local: Corredor entre os blocos A e B Ambiente: Corredor Periodo para Prestação do serviço: Das 07:00 as Assinatura e carimbo do encarregado/preposto: 19:00

## serviços Solicitados

Instalações Elétricas e Telecomunicações > Elétrica > Rede Elétrica (11.01.03) **TERCERIZADO** ELIAS ELETRICISTA

 $\overline{\mathbb{M}}$  ELETRICISTA

# Levantamento do Material e Diagnostico

Funcionarios da empresa que efetuaram o Levantamento(Nome Completo)